## **User Guide for Scholarship Examination for Grade 5 Students - 2023 Application for Selection of Marking Examiners**

- 1. If you have an Account, login to the System. Otherwise Register.
	- Url: "https://onlineexams.gov.lk/eic"
	- Login to the system using your NIC.

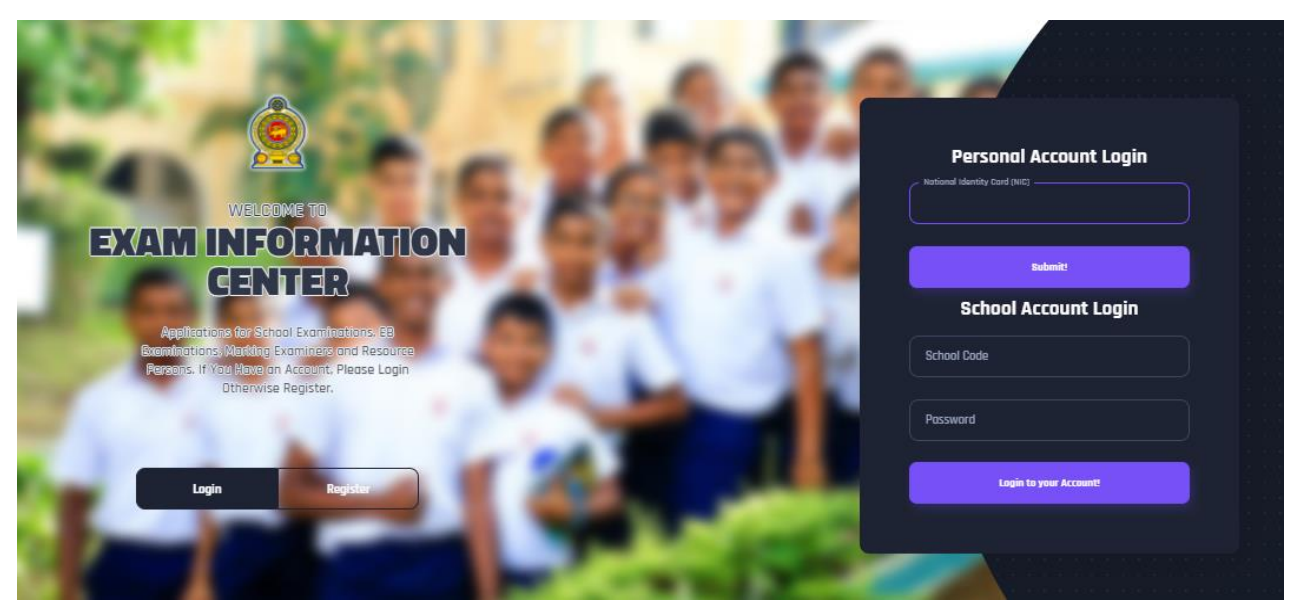

*Figure 1*

#### **Dashboard**

# **A/L G.C.E. A/L Examination 2023**<br>Students Registration (Private)

රජයේ පාසලක ඉගෙන ගනිමින් ම පෙදේශලික සැදුමකරුවක 0ජයේ පාසලක ඉගෙන ගනපන ප පෞදගලක අයදුපකරුවකු<br>ලෙස විභාගයට අයදුම කිරීම හෝ පෙනී සිටීම සපුරා තහනම වේ.<br>එසේ කළහොත් විභාග පුතිඵල අවලංගු කොට ඉදිරි විභාග සඳහා<br>පෙනී සිටීම ද තහනම කරනු ලැබේ.

்பைகள் முன்னை பிரிவான் பிரிவான் பிரிவான் பிரிவான் பிரிவான் பிரிவான் பிரிவான் பிரிவான் பிரிவான் பிரிவான் பிரிவா<br>பிரிவான் பிரிவான் பிரிவான் பிரிவான் பிரிவான் பிரிவான் பிரிவான் பிரிவான் பிரிவான் பிரிவான் பிரிவான் பிரிவான் பி அரச பாடசாலையில் கற்றுக்கொண்டு<br>தனிப்பட்ட முறையில் விண்ணப்பிட்பது<br>முற்றாகத் தடை செய்யப்பட்டுள்ளது.<br>அவ்வாறு விண்ணப்பிக்குமிடத்து<br>பரிட்சைப் மட்டும் தாலங் களில்<br>பரிட்சுசுக்குக் தோற்றத் தடை<br>பரிட்சுசுக்கு தோற்றத் தடை

and the diffusive summary and the state of the state of the state of the state of the state of the state of the state of the state of the state of the committing of such offense shall be subjected to the Committing of such invalidating of examination results and debarring from sitting any future examinations

⊠ Closing Date: 2023-07-28

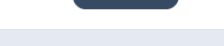

GIT Examination - 2019, 2020, 2021,<br>2022(2023)

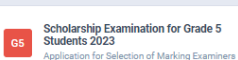

අවධානයයි! අයදුම්පත සම්පූර්ණ කිරීමට පෙර දි ඇති උපදෙස් නොචින් කියවන්න Attention! Read the instructions given before Autenturin Read une insuracions given, betore<br>கைபனத்திற்கு ! விண்ணப்பத்தை பூர்த்தி<br>கெபனத்திற்கு முன்னர் வழங்கப்பட்டுள்ள<br>அறிவுறுத்தல்களை நன்கு வாசிக்கவும்.

**■** Closing Date: 2022-10-03

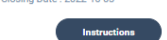

Mulika Piriven Final Examination -<br>2022(2023)<br>Application for Selection of Marking Exami

r Selection of Marking Examiners .<br>අවධානයයි! අයදුපිපත සම්පූර්ණ කිරීමට පෙර දී ඇති උපදෙස්

**Ø** Closing Date: 2023-03-20

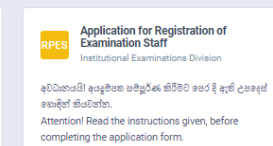

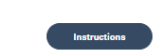

G.C.E. (A/L) Examination -2022(2023) **ALPE** 

.<br>ශ්රී අයදුපිපත සම්පූර්ණ කිරිමට පෙර දී ඇති උපදෙස් තොළින් කියවන්න **Attention!** Read the instructions given, before completing the application forn completing the application form.<br>கவனத்திற்கு ! விண்ணப்பத்தை பூர்த்தி<br>செய்வதற்கு முன்னர் வழங்கப்பட்டுள்ள<br>அறிவுறுத்தல்களை நன்கு வாசிக்கவும்.

[6] Closing Date: 2023-02-10

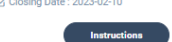

Application for Registration of<br>Institutional exams resource pool RPIE .<br>ශ්රී අයදුපිපත සපිපූර්ණ කිරීමට පෙර දී ඇති උපදෙස්

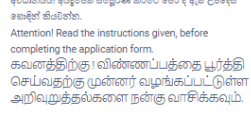

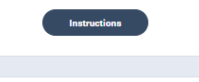

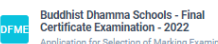

අවධානයයි! අයදුපිපත සපිපූර්ණ කිරීමට පෙර දී ඇති උපදෙස් esses as a Attention! Read the instructions given,

" succession: " accuration to the material of the completing the application form.<br>கவனத்திற்கு ! விண்ணப்பத்தை பூர்த்தி<br>செய்வதற்கு முன்னர் வழங்கப்பட்டுள்ள<br>அறிவுறுத்தல்களை நன்கு வாசிக்கவும். G Closing Date: 2023-02-28

 $\sqrt{2}$ 

*Figure 2*

2. Click on the "Instructions" button under tile **"Scholarship Examination for Grade 5 Students 2023 –Application for Selection of Marking Examiners"** on Dashboard

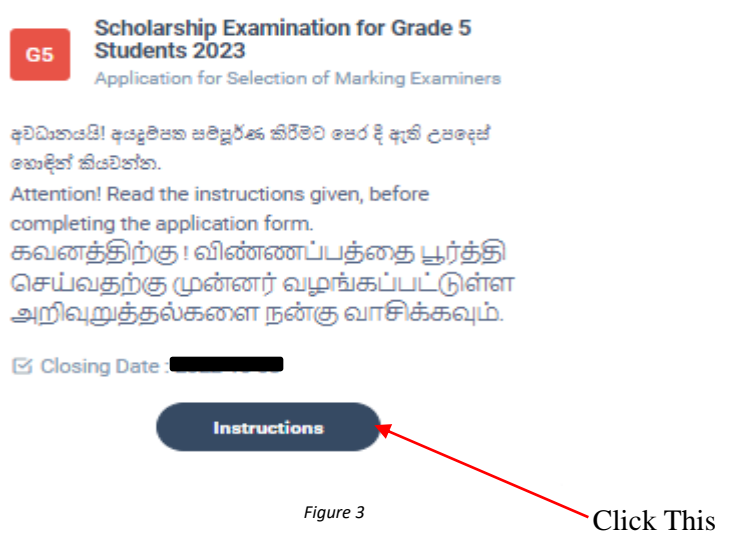

You can read the instructions and watch the instructional video

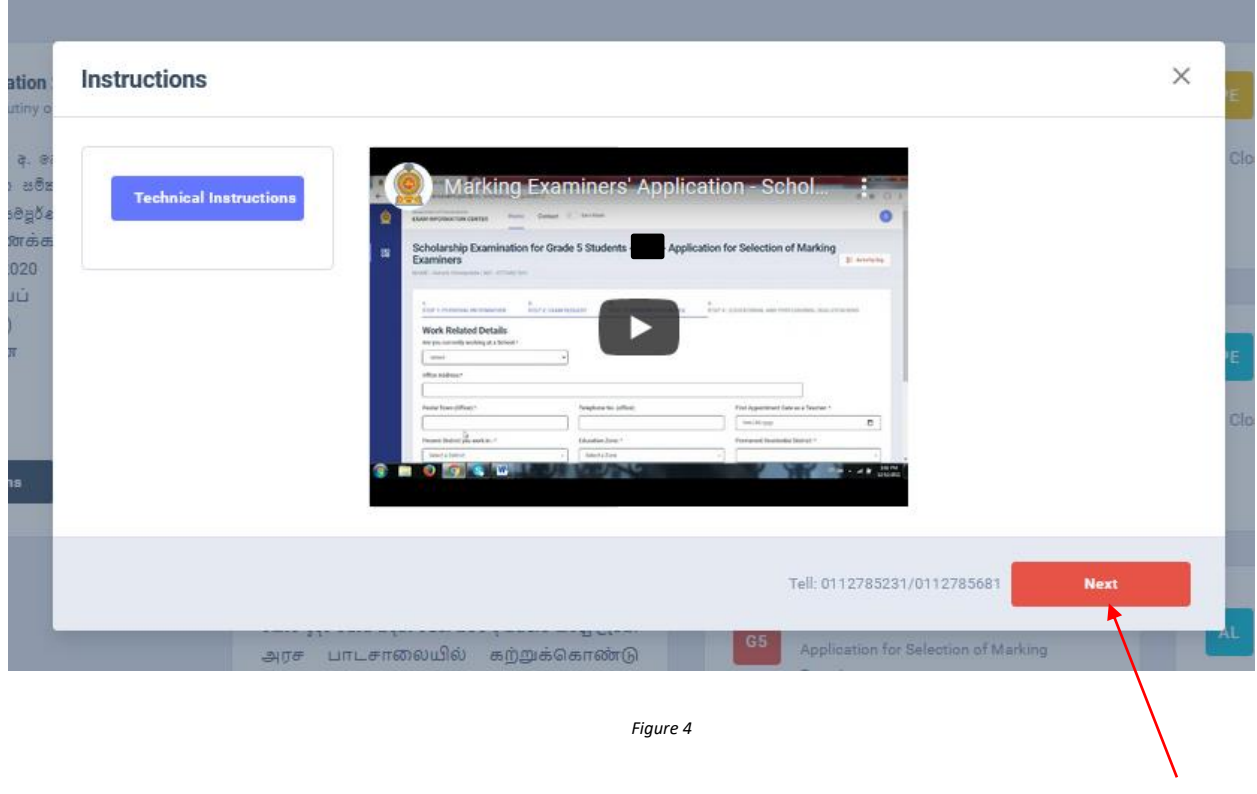

Click this

- 3. Follow the below steps to fill the application
	- *3.1 Fill STEP 1-PERSONAL INFORMATON*
	- *3.2 Fill STEP 2-EXAM REQUEST*
	- *3.3 Fill STEP 3-WORKING EXPERIENCE*
	- *3.4 Fill STEP 4-EDUCATIONAL AND PROFESSIONAL QUALIFICATIONS*

#### *3.1 Fill STEP 1-PERSONAL INFORMATON*

- NIC number and mobile phone number are already displayed
- Fill other details
- Fill all the fields in the form.

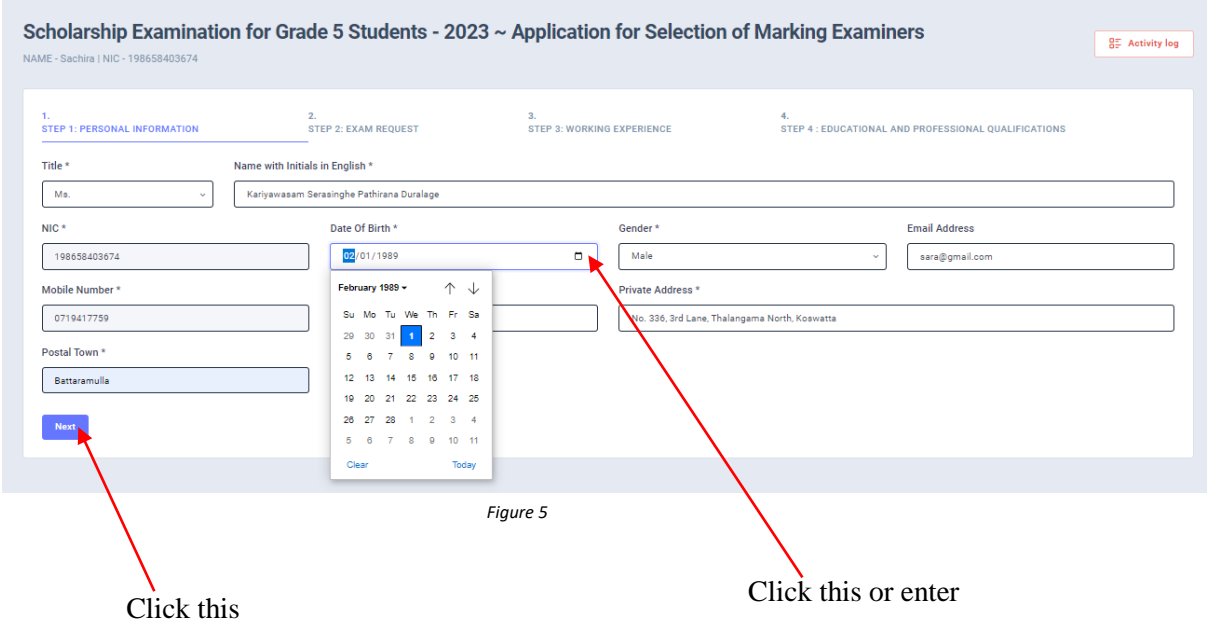

#### *3.2 Fill STEP 2 – EXAM REQUEST*

- Select the "Preferred medium for marking" by click on the radio button
- Select the "Preferred Paper" by click on the radio button
- Select the "Preferred Districts and Towns" by dropdown list

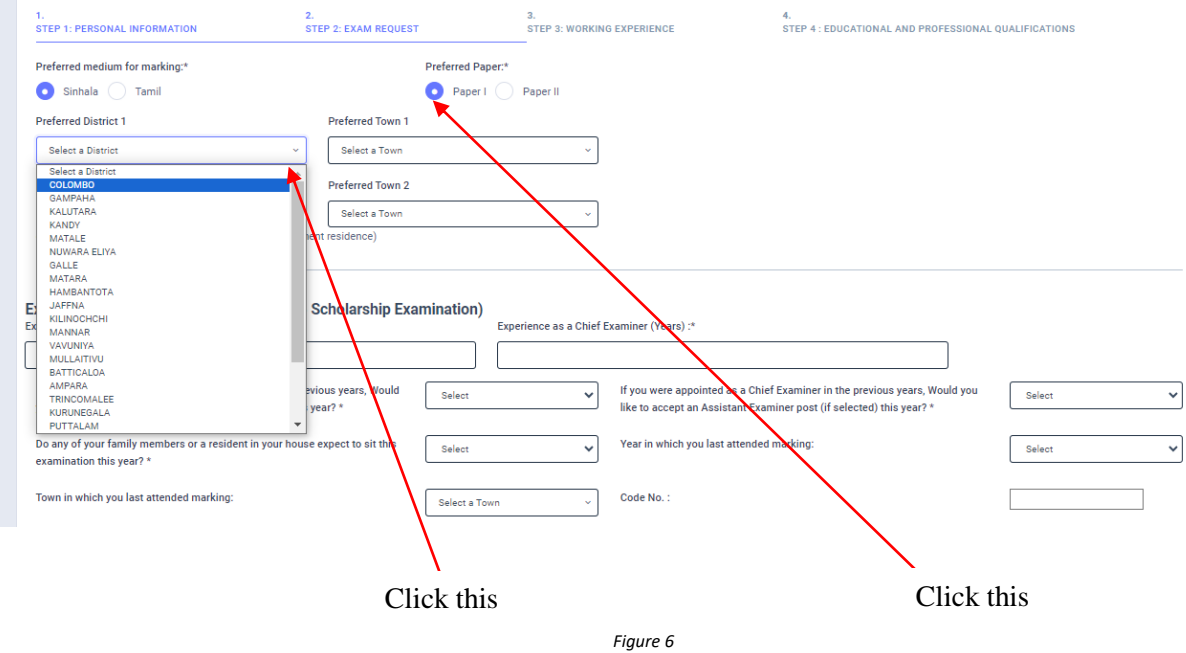

- *a) Experience Regarding Grade Five Evaluation*
- fill the years of experience as an "Assistant Examiner".
- fill the years of experience as a "Chief Examiner".
- If you were an "Assistant Examiner" for previous years and accept "Chief" Examiner" for this year, select "YES" or "NO"
- If you were a "Chief Examiner" for previous years and accept "Assistant Examiner" for this year, select "YES" or "NO"
- Select "YES" or "NO" whether any of your family member or resident of your house expect to sit this examination
- Select the Year of marking which you last attended
- Select the "Town" in which you last attended marking
- Enter the "Code Number"

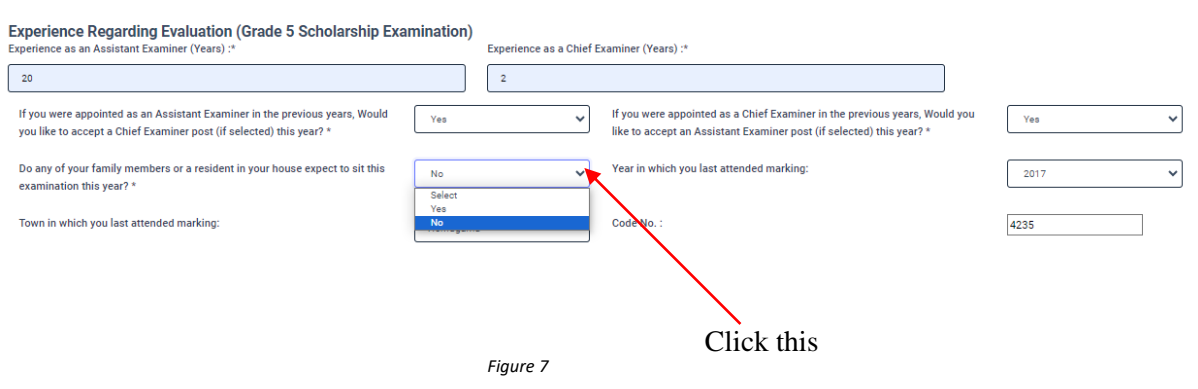

- *b) Disciplinary Actions/ Investigations*
- Select "YES" or "NO" whether "any disciplinary action against you in progress"
- Select "YES" or "NO" whether "you are debarred from examination duties" If "YES" enter the details in the text area

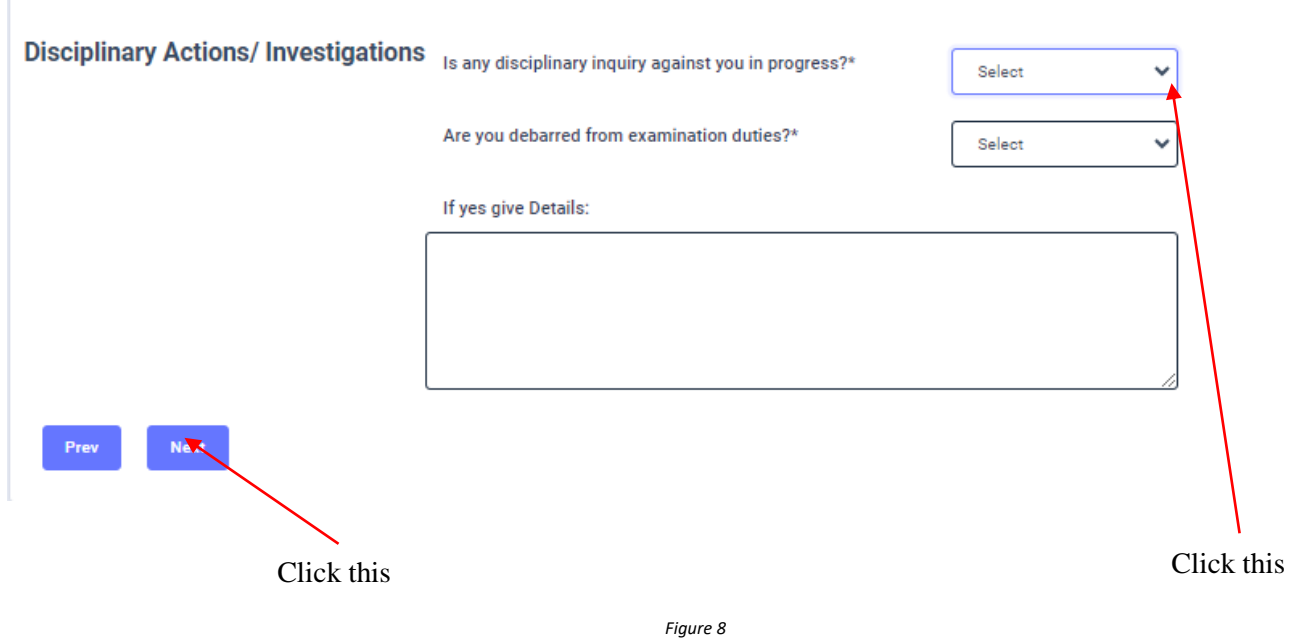

### *3.3 Fill STEP 3 – WORKING EXPERIENCE*

- Select "YES" or "NO" whether you are working in a school or not
- If it is "YES" then enter the "School ID" and the relevant "School Name" will be displayed
- Fill the "Office Address", "Postal Town" of office, and "Office Telephone Number"
- Select the "First Appointment Date as a Teacher" from the calendar or enter
- Select "Present District you work in", "Education Zone "and "Permanent Residential District from drop down list
- Fill the "Present Designation" and select "Service" and "Grade" from the dropdown list
- Select the "Date of Appointment" from the calendar or enter
- Select the designation which you were "Appointed as" from the dropdown list
- Select the "Grade you are teaching at school in 2021" from the dropdown list
- Select the "Appointment date as a "Trainee/Graduate/N.C.O.E.Diploma holder" from the calendar or enter

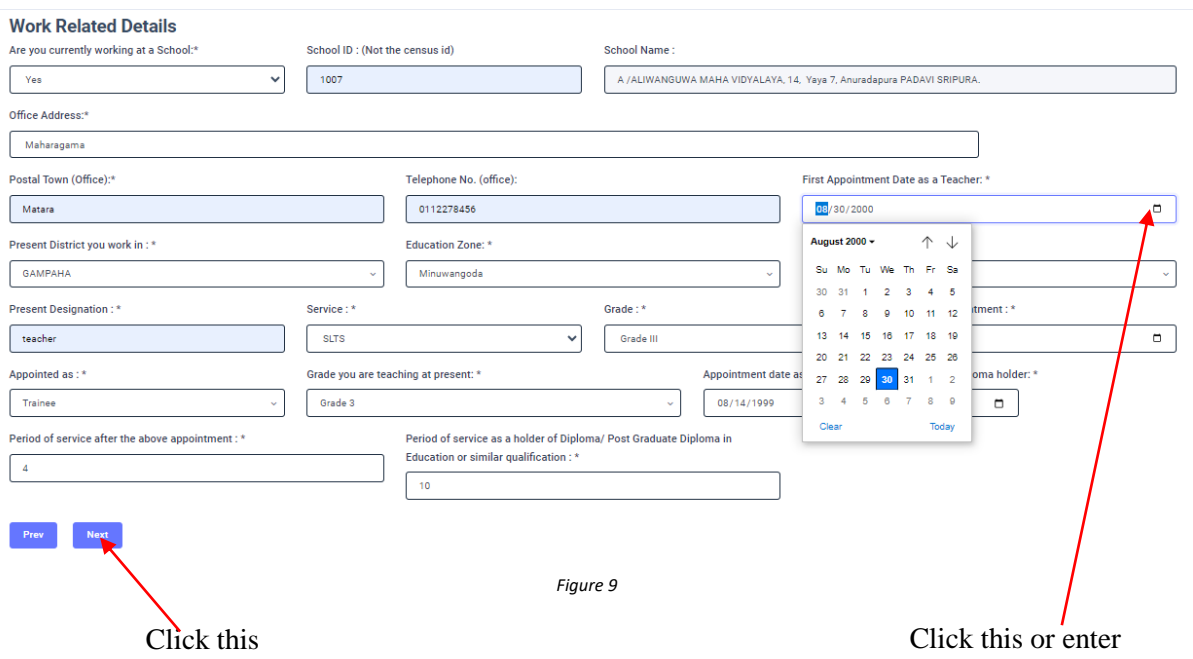

#### *3.4 FILL STEP 4 – EDUCATIONAL AND PROFESSIONAL QUALIFICATIONS*

**If this section is incomplete your application will be rejected. Use short forms such as BSc, BA, UCSC etc.**

- If you are a **Trainee**; Fill the relevant "Training Course Details"
- If you are a **Degree holder**; Fill the relevant "Degree Details"
- If you have any **Post Graduate Diploma**; Fill the relevant "Post Graduate Diploma Details"
- If you have followed any **Other Courses**; Fill the relevant "Other Course Details"

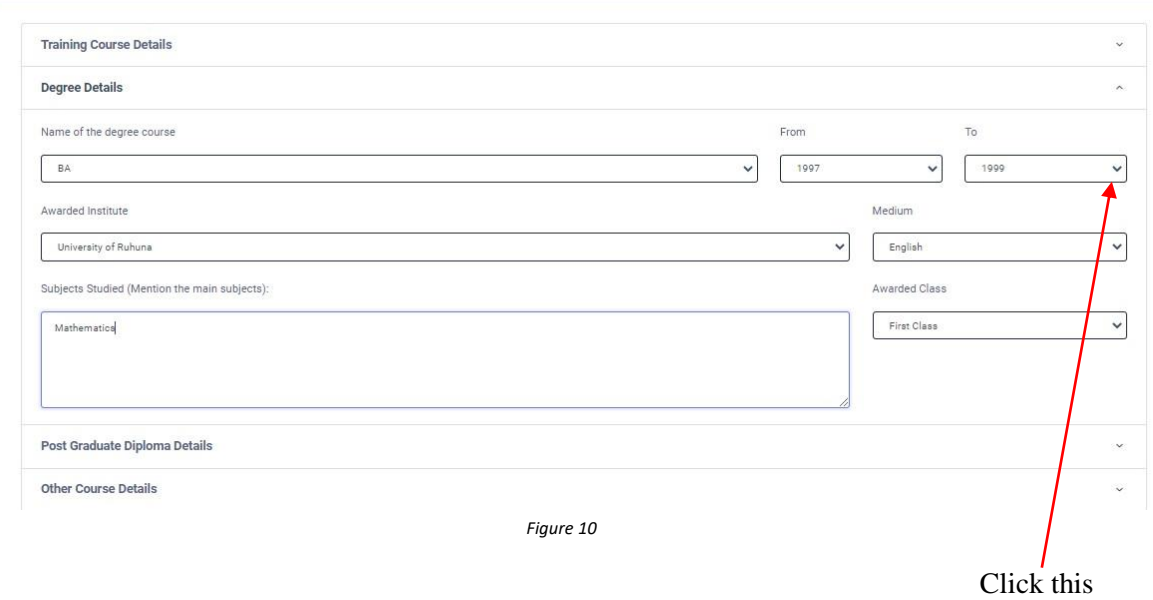

4. After completing all the details click on "Submit" button

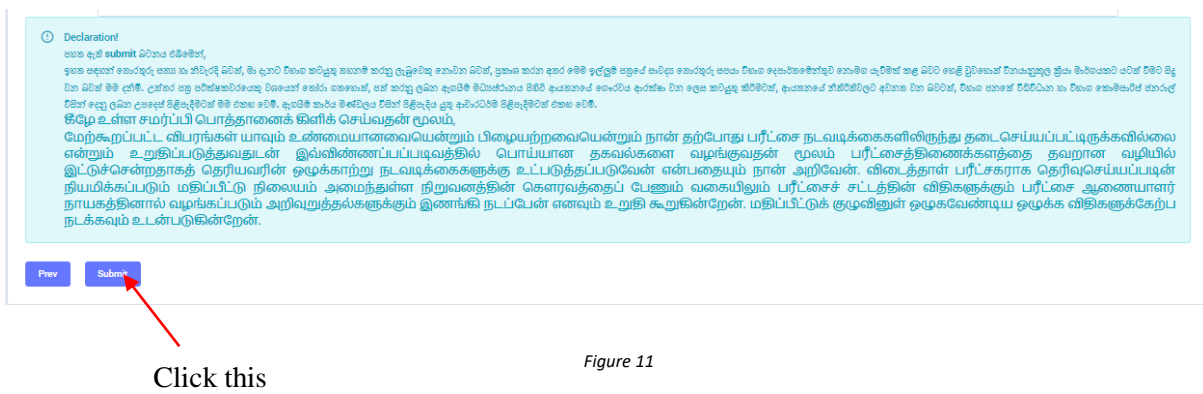

5. If you want to do some changes of your submitted application, click on **"Reset the Examiner's Application"** button

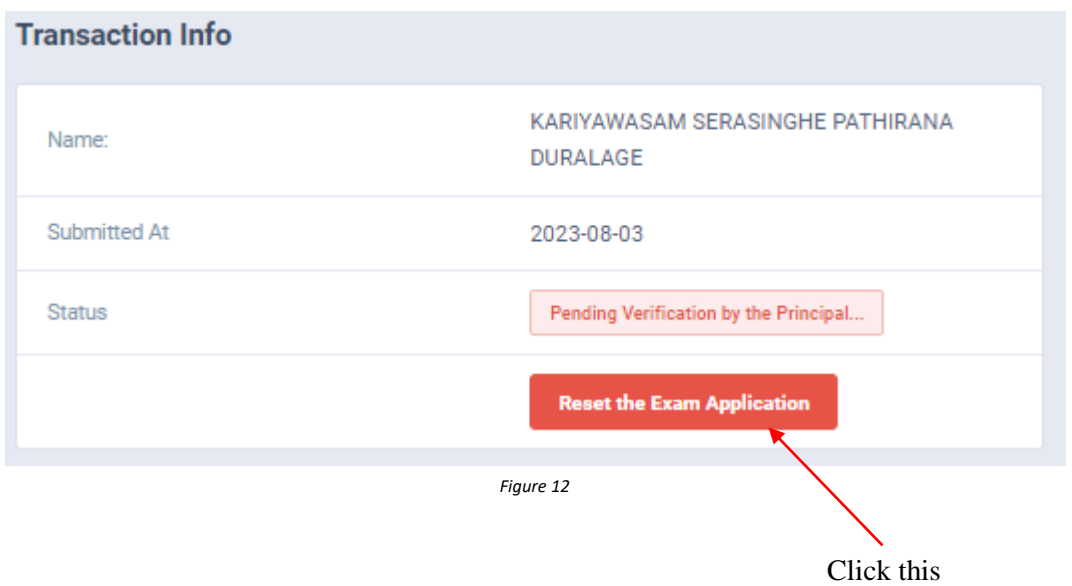

6. When the application is successfully submitted (if you are not currently working at a school)

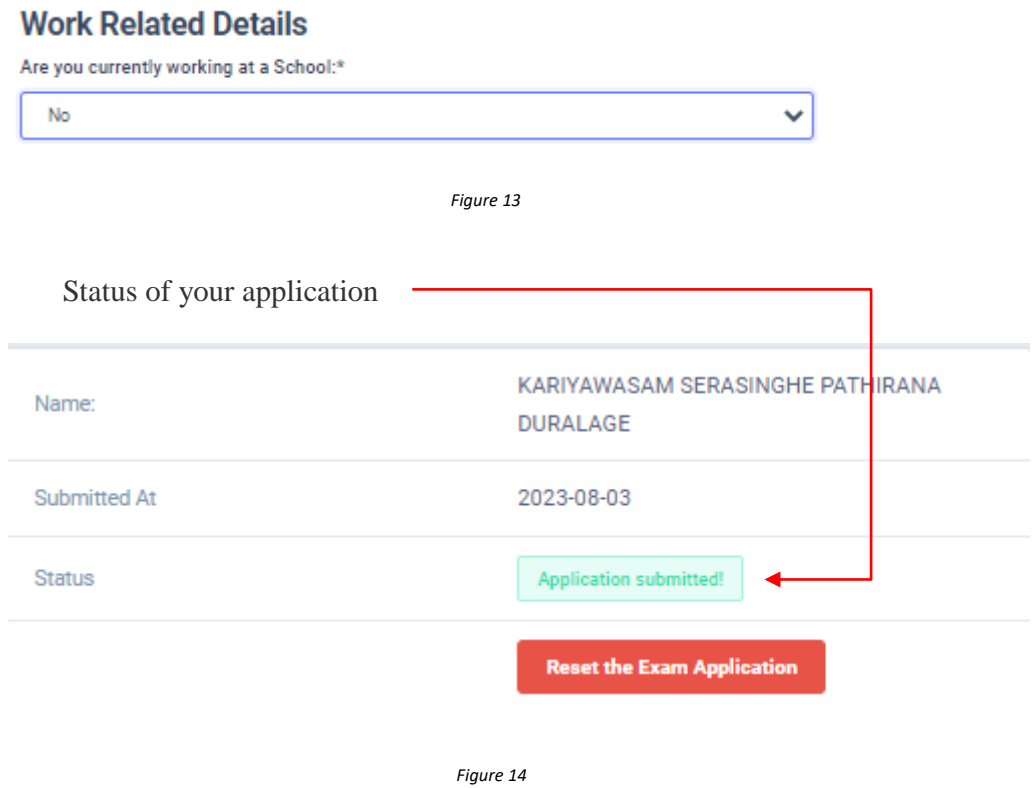

7. When the application is successfully submitted, but not verified by principal (If you are currently working at a school) you can see it in the **"**status**"**

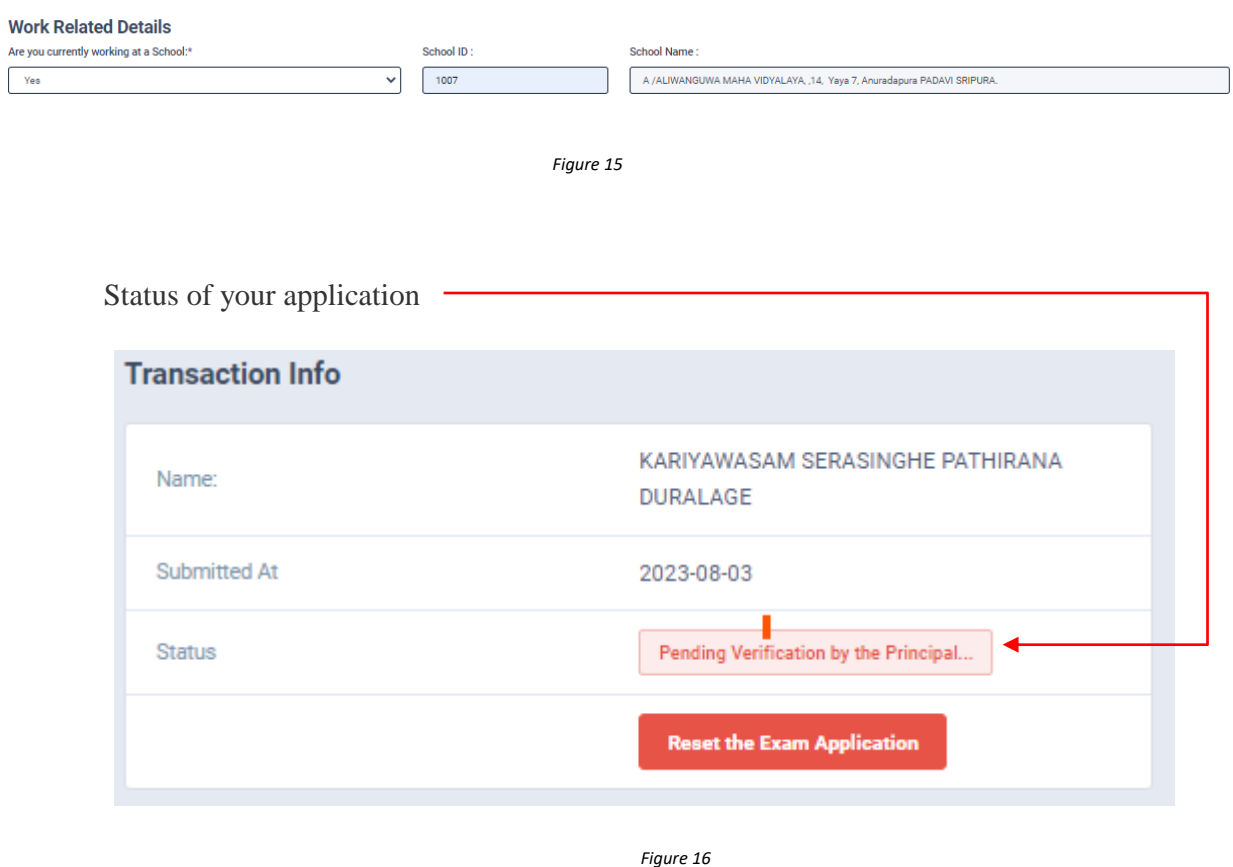

8. When the application is successfully submitted and verified by principal (If you are currently working at a school) the status will be changed

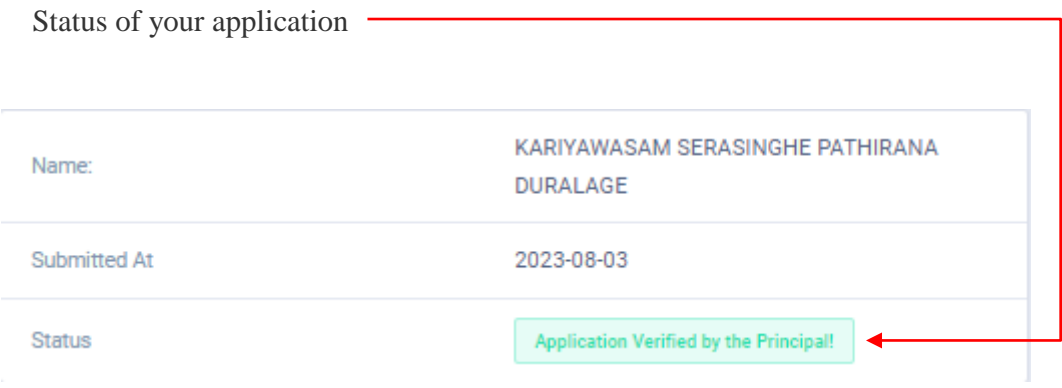

*Figure 17*

9. Get the printed format of your submitted application by clicking **"Download Examiner's Application"** button**.**

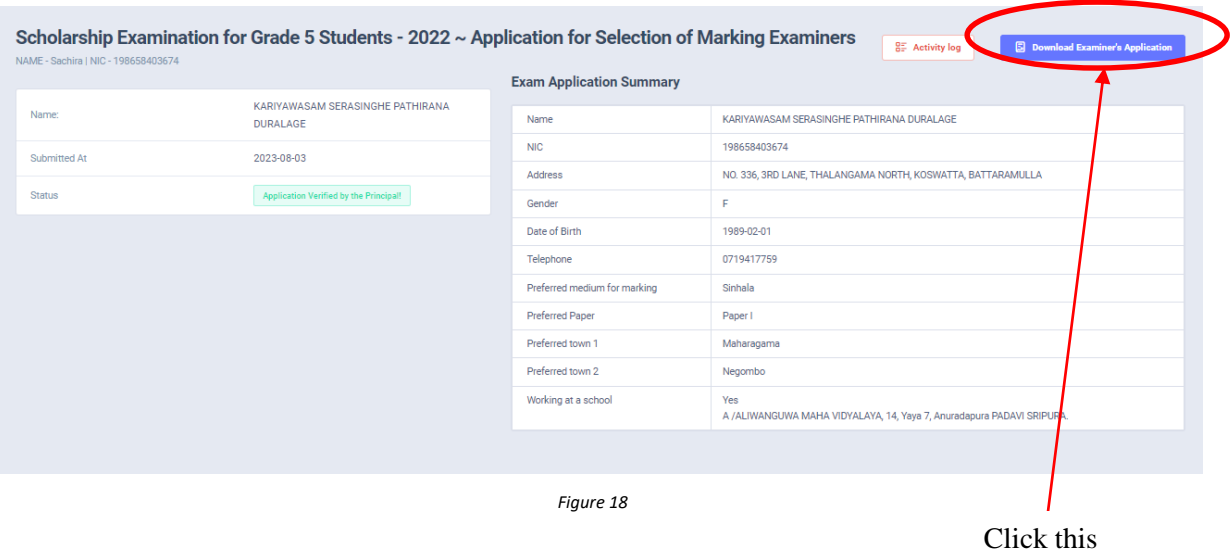

5 Download Examiner's Application

Click this to download the application

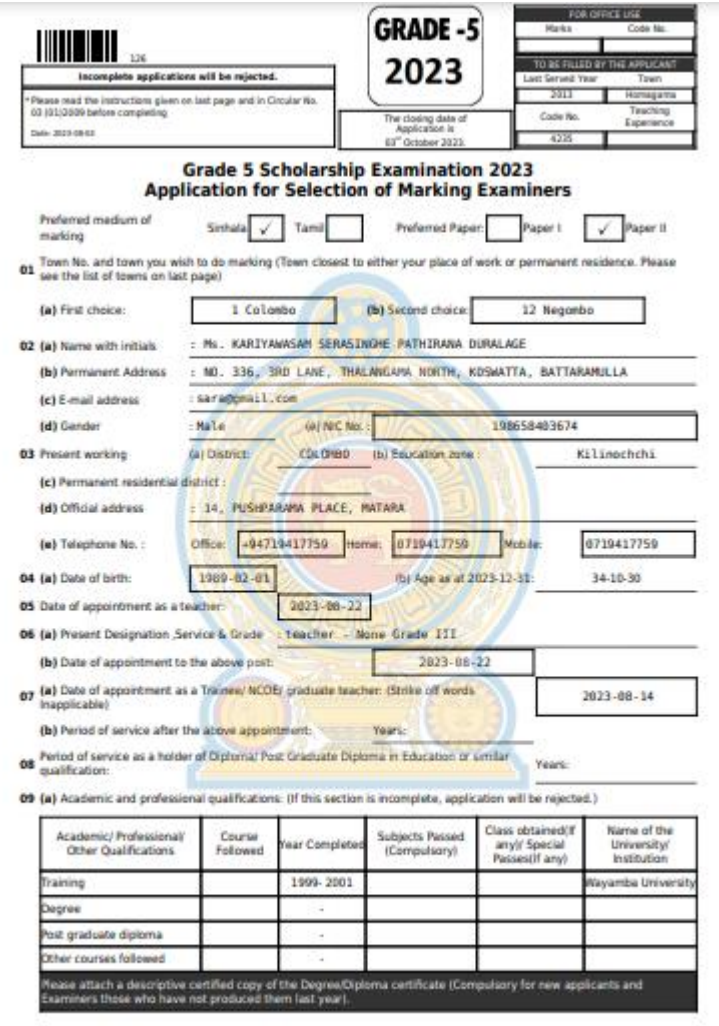

*Figure 19*

- Complete the downloaded application (You have to fill some fields by manually).
- Principal should login to the system by using school account through the link "https://onlineexams.gov.lk/eic" and verification should be done.
- Send the hard copies of **relevant teachers** to the Department of Examinations according to the given common instructions.
- For further details contact;

**School Examinations Evaluation Branch** – **0112785231, 0112785681 Email Address - evaluations.exams@gmail.com**

• For more technical support contact; **Online Unit - 0113671568, 0113661122 Email Address – onlineexams@gmail.com**